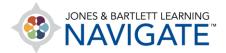

## How to Download and Complete Fillable PDFs on an iOS/Apple Mobile Device

This document provides directions on how to download, complete, and submit fillable PDFs from a JB Learning companion website.

- Make sure your device and browser are updated, per these specifications: https://www.jblearning.com/TechSupport
  - a. Install Adobe Acrobat Reader app for iOS.
  - b. Disable Block cookies.
- 2. Log in to Navigate or the companion website and open the desired file.

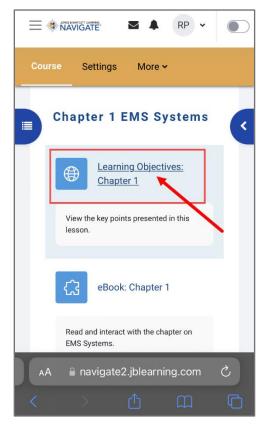

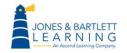

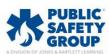

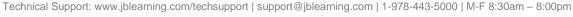

3. Click on the **share** button and choose the **Adobe Acrobat Reader** app.

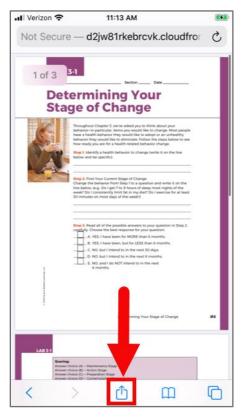

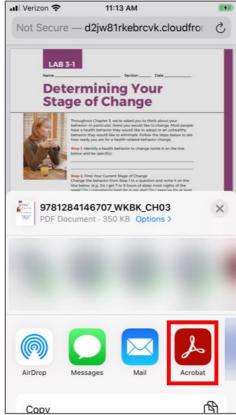

Technical Support: www.jblearning.com/techsupport | support@jblearning.com | 1-978-443-5000 | M-F 8:30am - 8:00pm

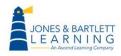

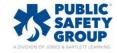

## 4. Import to Acrobat.

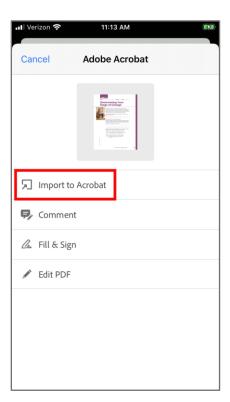

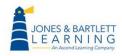

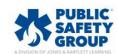

5. Click within a cell to enter information into file.

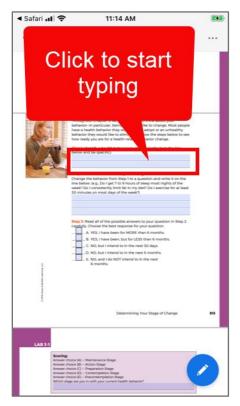

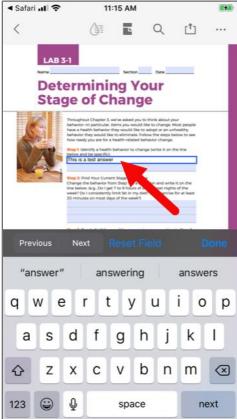

Technical Support: www.jblearning.com/techsupport | support@jblearning.com | 1-978-443-5000 | M-F 8:30am - 8:00pm

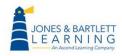

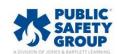

6. Click on the **share** button at the top.

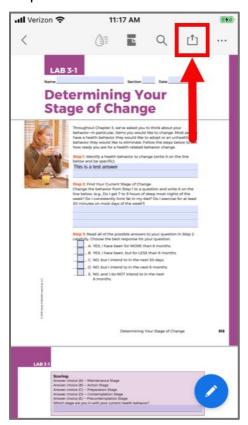

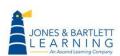

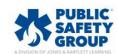

## 7. Select Share a copy.

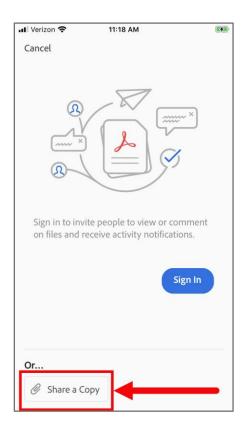

8. Share the PDF via email, text, or other submission method as needed.

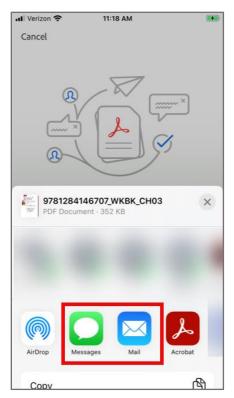

Technical Support: www.jblearning.com/techsupport | support@jblearning.com | 1-978-443-5000 | M-F 8:30am - 8:00pm

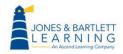

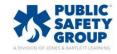